# 學生-論文比對結果、論文上傳同意書 上傳操作說明

1.登入【學生資訊系統】。(圖 1)

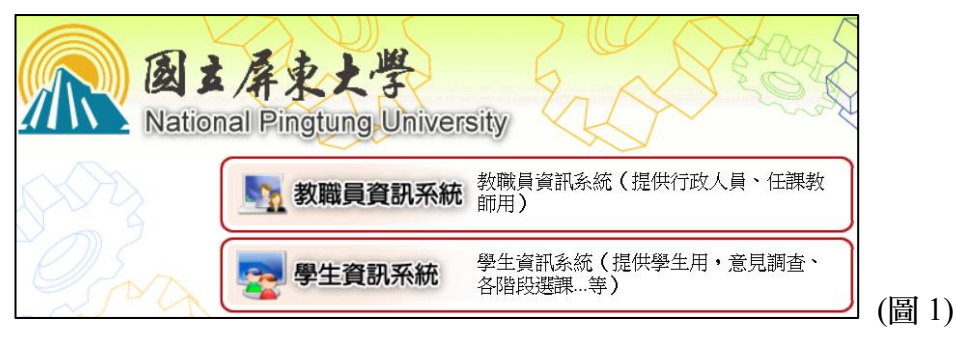

2.於主選單點選【B36 畢業門檻管理→B3603S 畢業門檻申請作業(學生端)】。(圖 2)

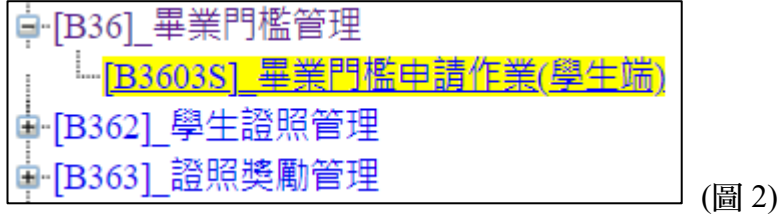

3.點選【新增】。(圖 3)

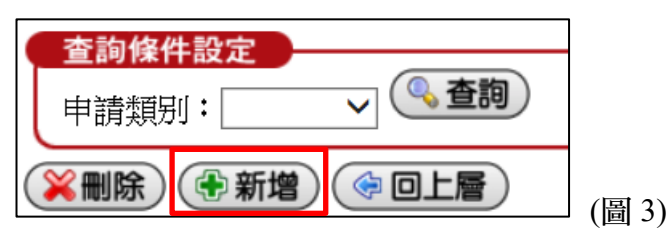

4.申請類別

(1) 論文比對:請選擇【論文比對】,並按下方【存檔】。(圖 4-1)

(2) 論文上傳:請選擇【論文上傳】,並按下方【存檔】。(圖 4-2)

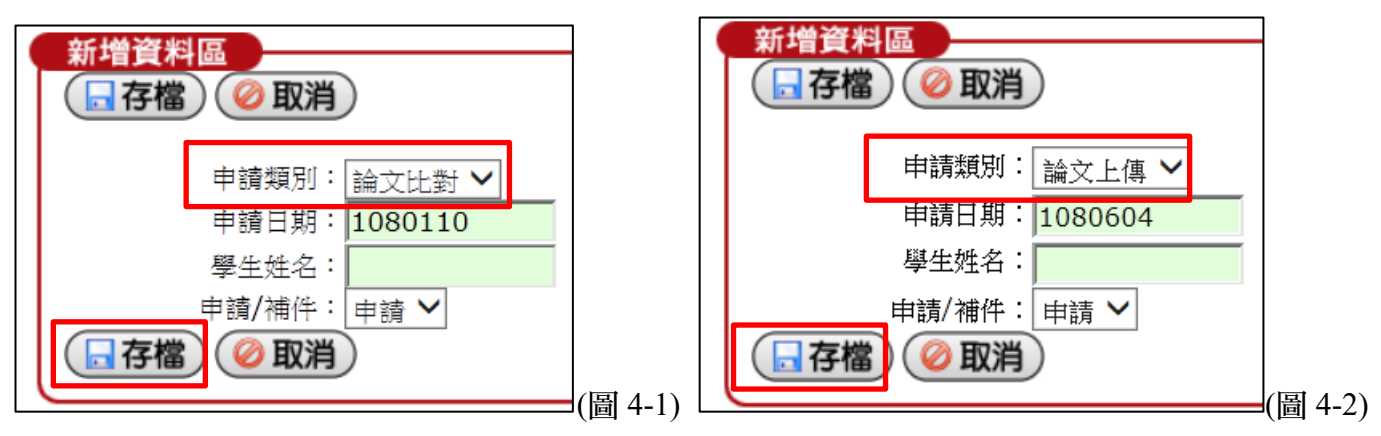

#### 5.申請內容

(1) 論文比對:於「論文比對」類別點選【申請內容】。(圖 5-1)

(2) 論文上傳:於「論文上傳」類別點選【申請內容】。(圖 5-2)

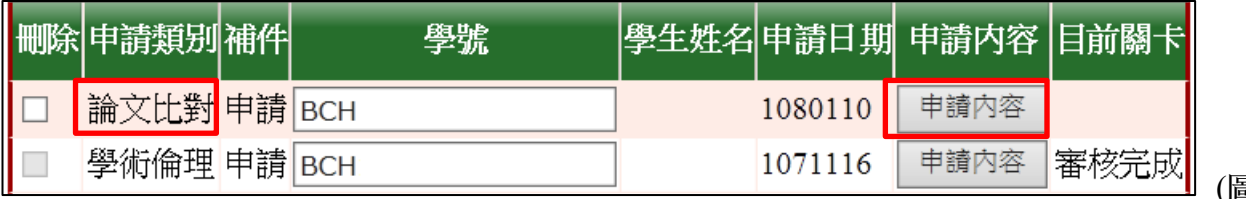

(圖 5-1)

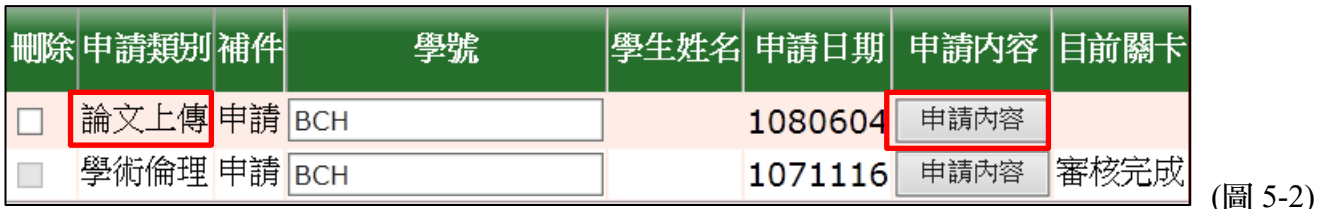

### 6-1. 新增資料

- (1) 論文比對
	- 填寫聯絡電話、EMAIL
	- 「檢核方式」請選擇【論文比對結果】
	- 「發照單位」請選擇【圖書館】
	- 「證照名稱」已預設【學術論文比對結果(指導教授已簽名)】
	- 6 「申請人聲明」勾選【同意】
	- 6 上傳證明檔案
	- 檢查後存檔
	- ※ 以「jpg 圖片檔」上傳!
	- ※ 論文題目(Turnitin)、比對文檔名稱(快刀) 需與口試合格證明頁相符!
		- A. 論文以「中文」撰寫,須使用[「快刀中文論文原創性比對系統」](http://library.nptu.edu.tw/misc/ppvs.aspx)比對, 僅須上傳「第 1 頁比對報告」首頁 (指導教授簽名) 並查看是否上傳正確 (圖 6、7)
		- B. 論文以「英文」撰寫,須使用「Turnitin [論文原創性比對系統」](http://library.nptu.edu.tw/misc/ppvs.aspx)比對,須上傳 「比對報告首頁、相似度指數百分比頁」 (指導教授簽名) 並查看是否上傳正確 (圖 6、8)

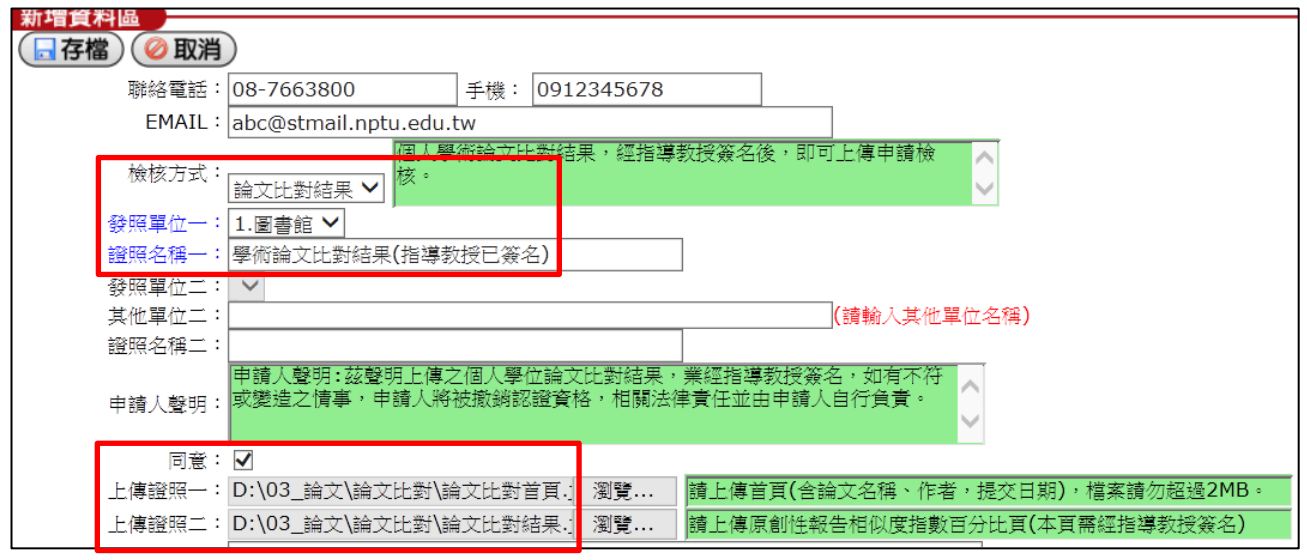

(圖 6)

## ※ 比對文檔名稱請與口試合格證明頁相符!

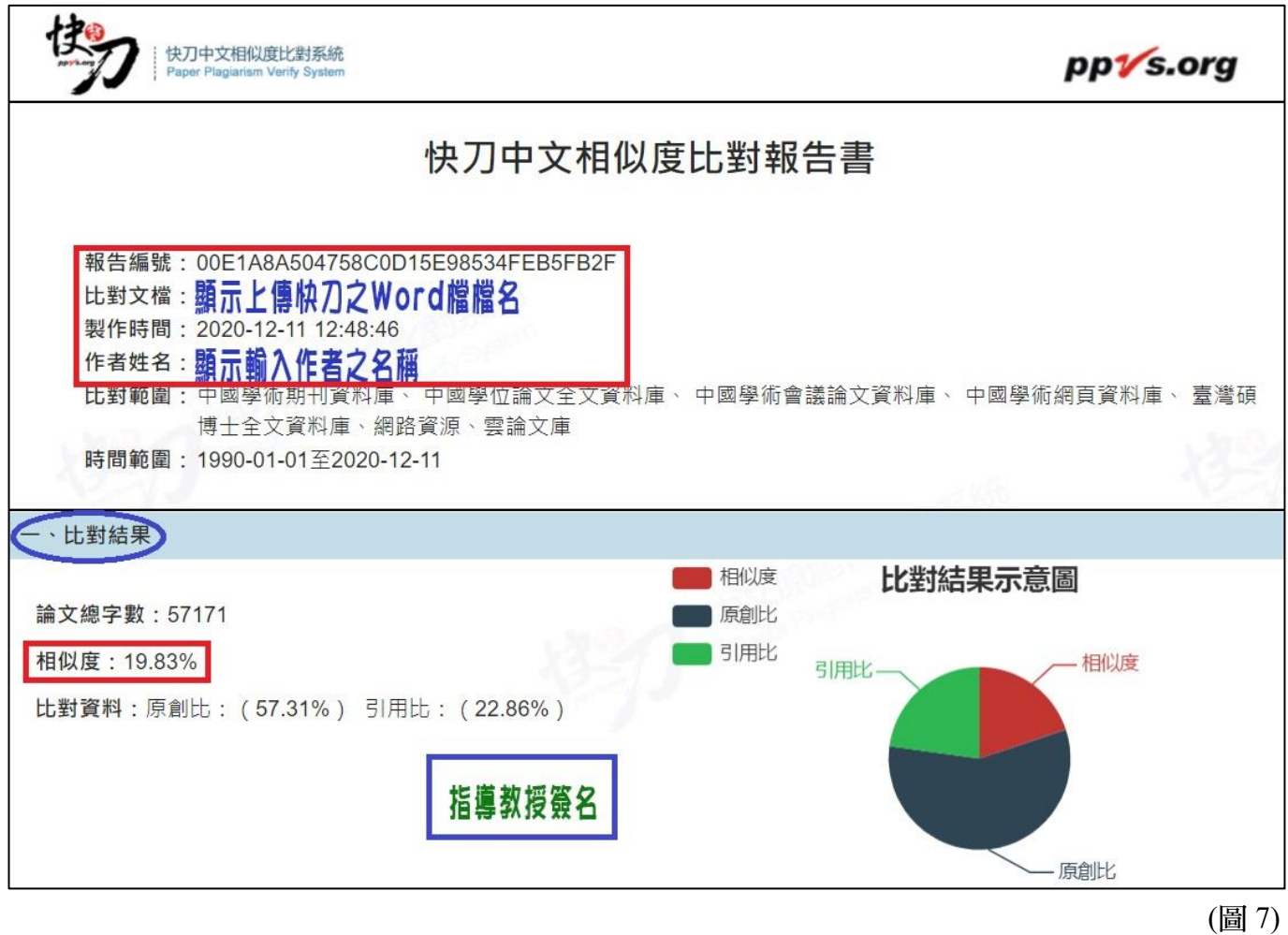

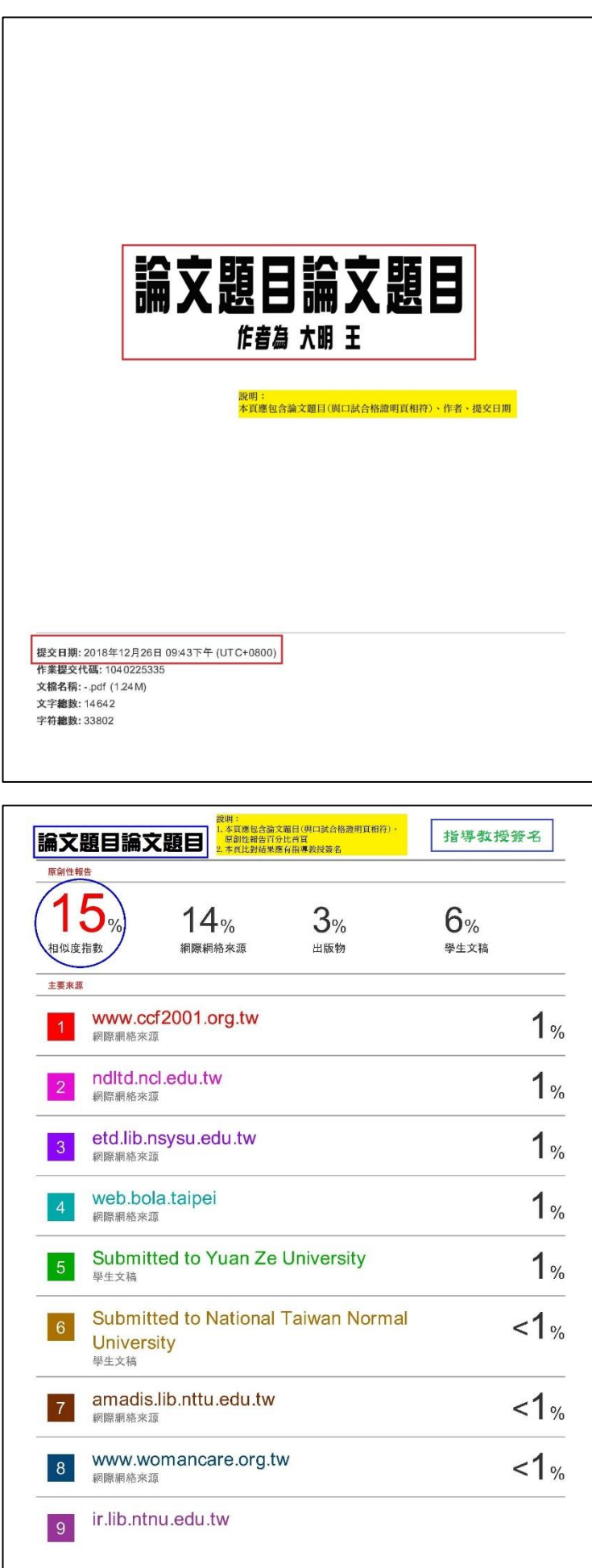

(圖8)

### 6-2. 新增資料

- (2) 論文上傳
	- 填寫聯絡電話、EMAIL
	- 「檢核方式」請選擇【論文上傳同意書】
	- 「發照單位」請選擇【圖書館】
	- 「證照名稱」已預設【論文上傳同意書(指導教授已簽名)】
	- 「申請人聲明」勾選【同意】
	- 上傳證明檔案 (圖 9)、並查看是否上傳正確 (圖 10)
	- 檢査後存檔

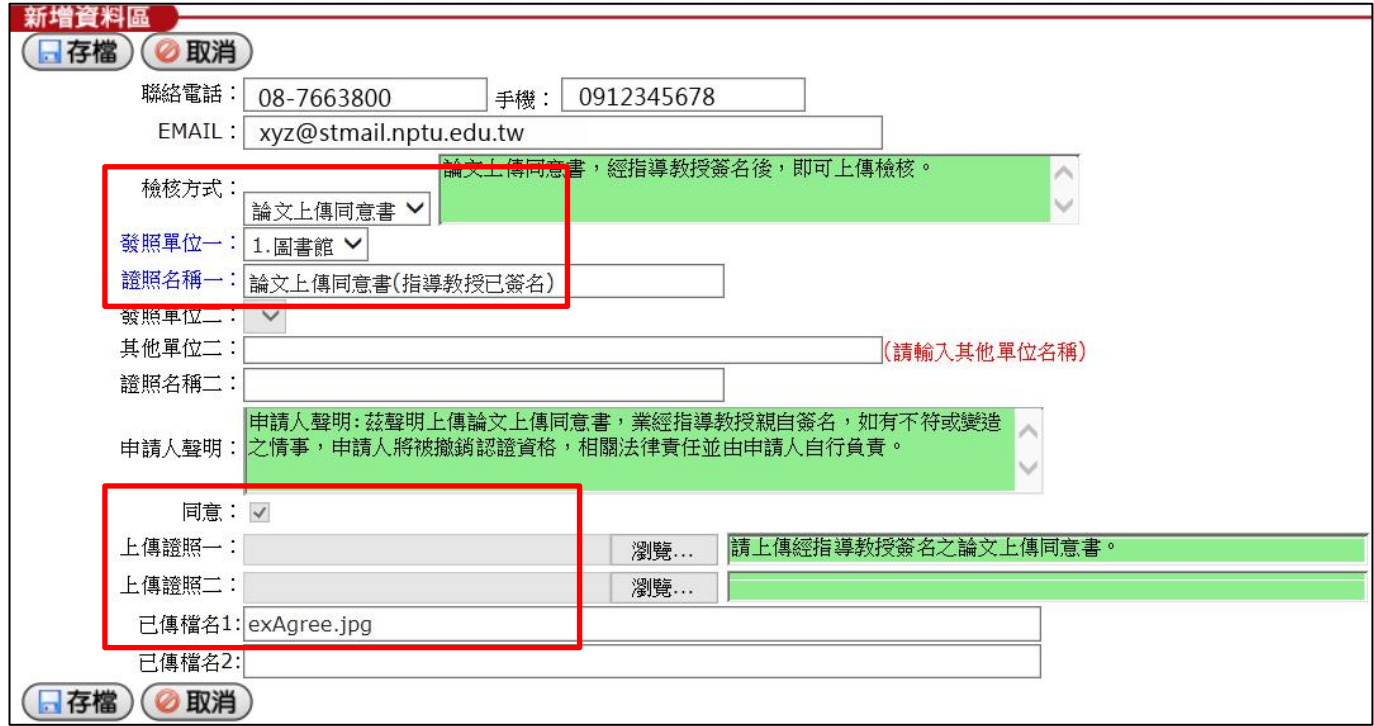

(圖 9)

### ※ 請以「jpg 圖片檔」上傳!

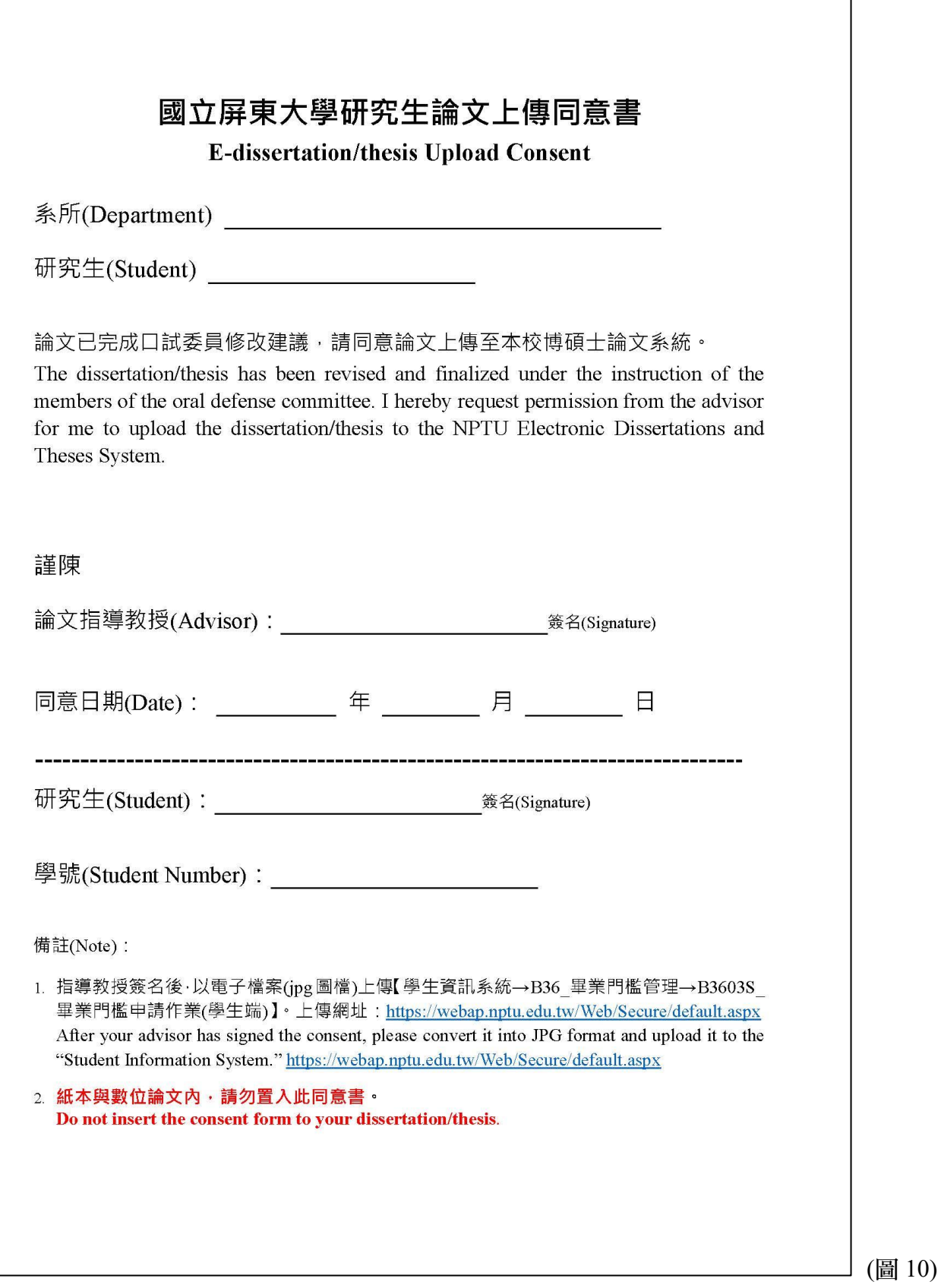